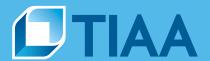

# TIAA Self-Directed Brokerage overview and account setup

Your guide to the enhanced brokerage program

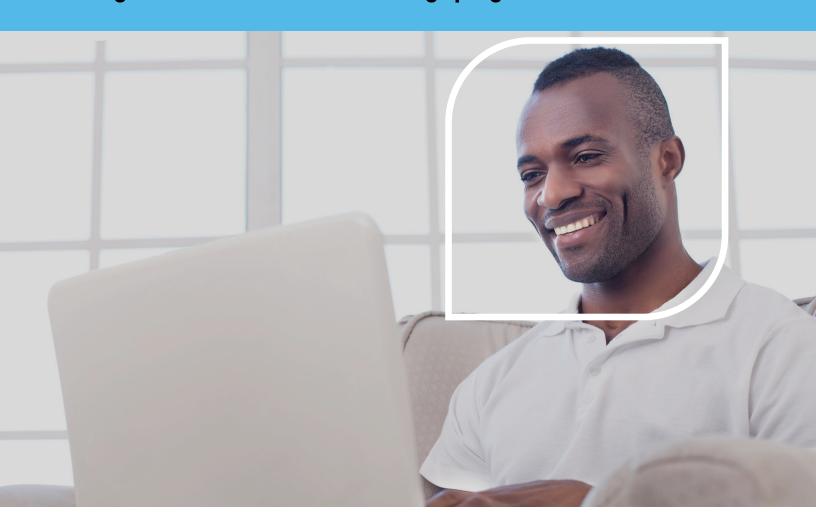

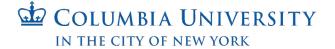

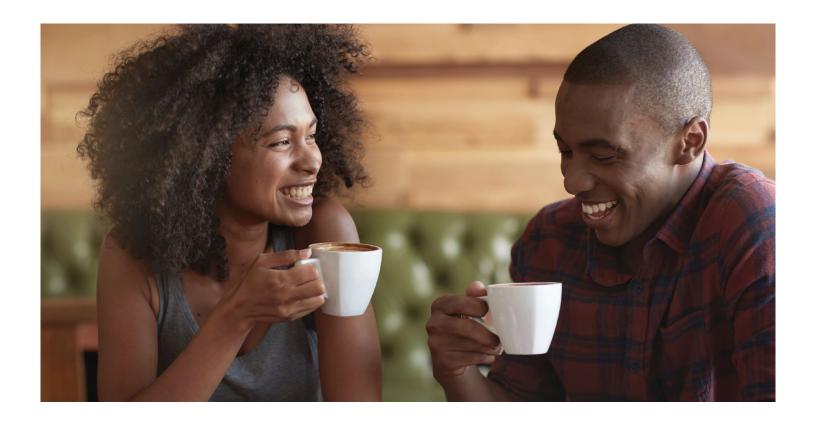

Before you begin

Opening an account

**Access your account** 

Buy and sell

**Automatic investments** 

Research & performance

**View history** 

**FAQs** 

**Fees** 

For investors with specialized investing needs, more choice can mean more opportunity to direct retirement investments across markets and asset classes outside of your plan's core lineup.

The TIAA Self-Directed Brokerage account is an optional feature made available by Columbia University. With this account, you can direct your retirement plan contributions among a variety of investment choices beyond the ones offered through your current plan.

#### A wide range of investment choices

With your brokerage account, you can independently research and select from thousands of mutual funds, including some well-known fund families.

#### Flexibility and simplicity

With TIAA Brokerage, there are multiple ways you can get information on your account and place orders to buy, sell or transfer investments.

- Do it all yourself by logging in to your account at TIAA.org/columbia.
- Contact a TIAA financial consultant by calling 800-842-2252. They can place orders for you or answer any brokerage questions.

Details and step-by-step instructions to open an account are on the following pages.

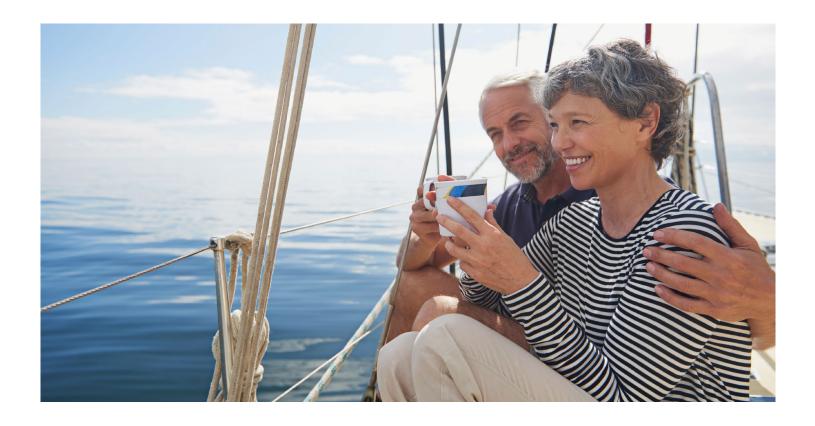

Before you begin

Opening an account

**Access your account** 

Buy and sell

**Automatic investments** 

Research & performance

**View history** 

**FAQs** 

**Fees** 

# Before you begin

There are certain requirements and important considerations for opening a TIAA Brokerage account.

- You'll need both a legitimate U.S. residential address and a legitimate U.S. mailing address. (P.O. boxes are not acceptable as a residential address but may be used for mailing if a residential address exists.)
- You'll need an established retirement account in the Columbia University Retirement Program, for each brokerage account you want to open.
- There's an initial minimum transfer of \$1,000, up to 95%, from your retirement account to establish the brokerage account.
- There will be a minimum initial investment of \$250 or the required prospectus minimum, whichever is greater, and additional minimums may apply for subsequent investments.
- This account is self-directed. The investments in the brokerage account are not monitored by Columbia University.
- There's no minimum balance requirement, annual fee or maintenance fees; however, some mutual funds do have investment minimums.1
- Transaction fees may apply. See the Fees section for complete details.
- Returns for mutual funds and other securities are not guaranteed, and you assume all the risks associated with investing in them.

<sup>&</sup>lt;sup>1</sup> These minimum fees and expenses, including those which apply to a continued investment in a fund, are described in the fund's current prospectus.

### Before you begin

# Opening an account

#### **Access your account**

#### Buy and sell

#### **Automatic investments**

#### Research & performance

#### **View history**

#### **FAQs**

#### Fees

# **Opening your brokerage account**

Once you've reviewed the requirements and considerations on the previous page, you're ready to begin.

#### Step 1:

Log in to your online retirement plan at TIAA.org/columbia.

#### Step 2:

On the home page, make sure you are on the account summary tab. Select the retirement account to which you want to add brokerage and click on the arrow.

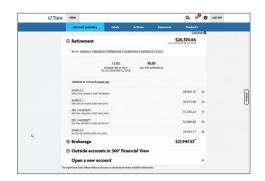

## Step 3:

From the Quick Links at the top of the page, select *Add retirement brokerage*.

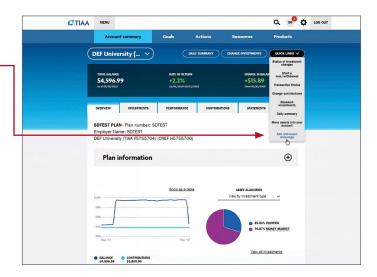

Please note: All referenced materials are samples only.

# Before you begin

# Opening an account

## **Access your account**

Buy and sell

#### **Automatic investments**

#### **Research & performance**

#### **View history**

**FAQs** 

**Fees** 

# Step 4:

At this point, you'll have to sign a consent for electronic delivery of your important documents. To do so, check I have read and accept these terms and conditions, then select Continue.

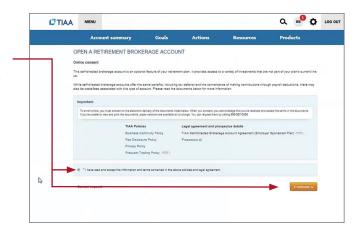

# Step 5:

Next, enter your employment data, affiliations and investment profile. When all the data is entered and verified, select Continue.

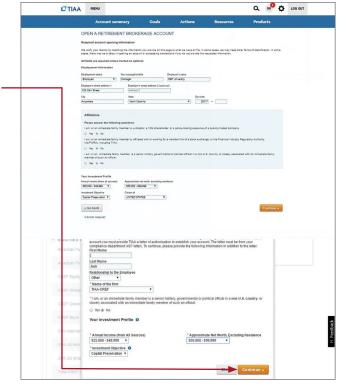

Before you begin

Opening an account

**Access your account** 

Buy and sell

**Automatic investments** 

Research & performance

**View history** 

**FAQs** 

**Fees** 

# Step 6:

Next, you need to review the Brokerage Account Agreement. Once you have completed your review, check I have read and accept these terms and conditions, then select Submit.

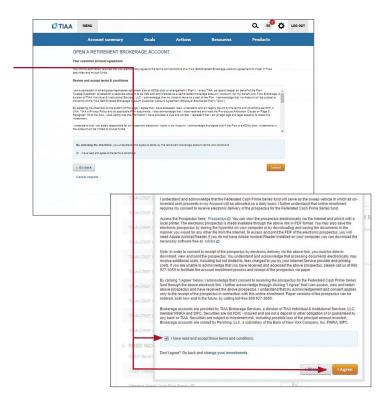

Congratulations, you're finished with the account-opening process. You'll see a message that your brokerage account application has been received and is being processed. This typically takes two business days. Once completed, you'll be able to begin trading within your brokerage account.

Before you begin

Opening an account

**Access your account** 

Buy and sell

**Automatic investments** 

**Research & performance** 

**View history** 

**FAQs** 

Fees

# How to access your brokerage account

# Step 1:

Go to TIAA.org/columbia and select *Log In*. Enter your user ID and password. You will be able to view all of your account's investments together with your account details.

#### Step 2:

Click on *Accounts*. From here, your retirement account(s) will be listed.

#### Step 3:

Locate your account in which you have added brokerage investments.

Use the tabs at the top to explore and manage your account.

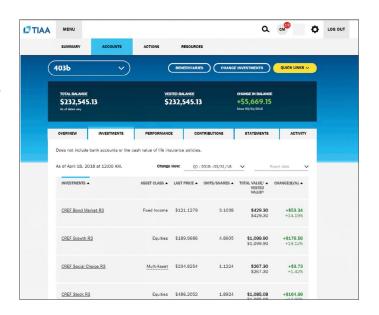

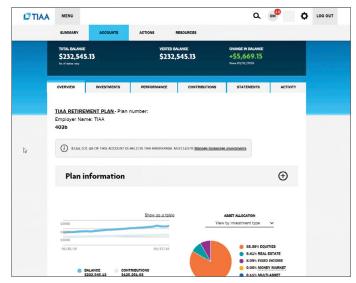

## Before you begin

#### Opening an account

#### **Access your account**

#### Buy and sell

#### **Automatic investments**

#### **Research & performance**

#### **View history**

#### **FAQs**

#### Fees

# How to buy and sell in your brokerage account

#### Step 1:

Once you have logged in at TIAA.org/columbia, click Change Investments.

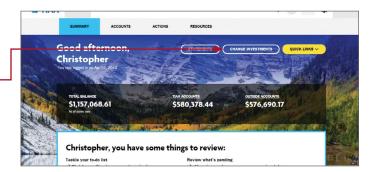

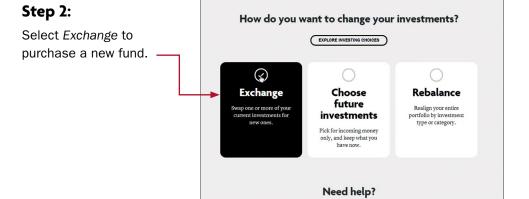

# Step 3:

Select the plan in which you want to trade your brokerage assets.

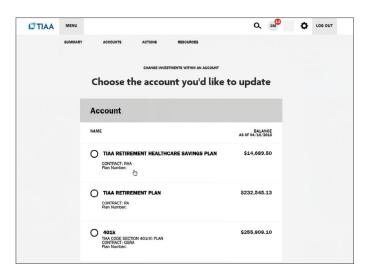

Try our onli Retirement Advisor tool to get personalized recommendations

Before you begin

Opening an account

**Access your account** 

#### Buy and sell

**Automatic investments** 

Research & performance

**View history** 

**FAQs** 

**Fees** 

# Step 4:

From there, you'll see your Current Balance by Asset Class within the particular plan. You will be able to confirm your balance and what can be moved to a new investment opportunity.

#### Step 5:

Select where you want the money to come from. The source can be either from your Retirement Funds or other Brokerage Funds within the brokerage account.

Next, select the transfer method, either a portion of the funds as a Percent of assets or Dollar amount, or choose to Transfer All.

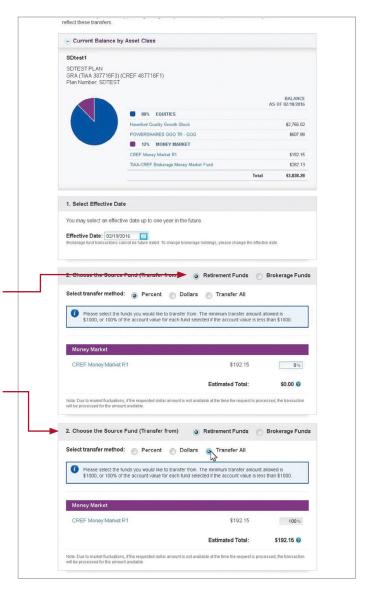

Before you begin

Opening an account

**Access your account** 

#### Buy and sell

**Automatic investments** 

**Research & performance** 

**View history** 

**FAQs** 

**Fees** 

# Step 6:

In the remaining steps, you'll Choose the Destination Fund(s). You can select either core Retirement assets or Brokerage. If a brokerage investment is the Destination Fund, then you will need to check the box to enable brokerage selections.

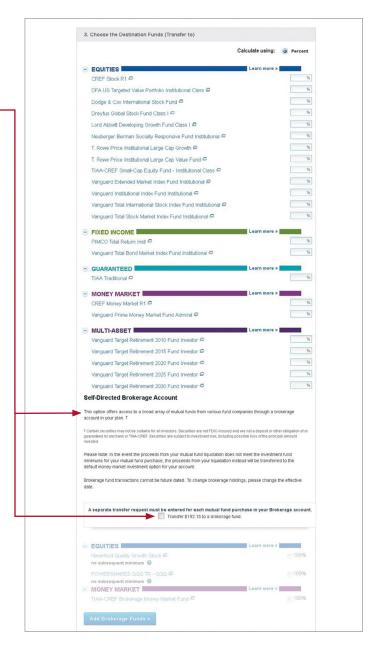

Before you begin

Opening an account

**Access your account** 

#### Buy and sell

**Automatic investments** 

Research & performance

**View history** 

**FAQs** 

**Fees** 

# Step 7:

Next, select the Add Brokerage Funds box.

A pop-up window will appear for you to enter the ticker symbol or search for the fund you wish to purchase.

#### Step 8:

You can review important information for each option on the right-hand side by selecting the fund name.

Once you've decided on a fund, click Add Fund to proceed.

# Step 9:

You will see that the new fund has been added to your list.

Once you have your set of destination funds, you'll decide how you want to allocate your assets. You can only allocate to one brokerage fund at a time. Select the Destination Fund and fill in the radio button indicating 100%.

Next, click Continue.

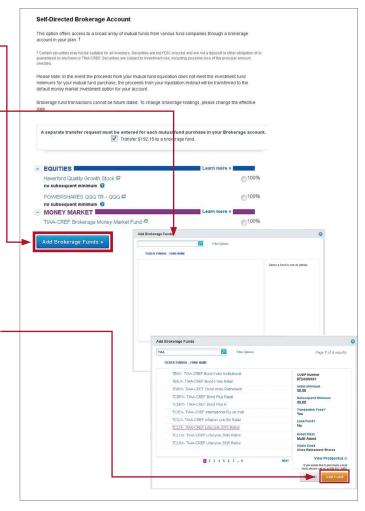

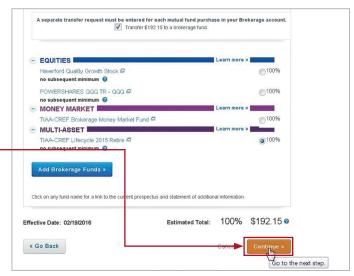

Before you begin

Opening an account

**Access your account** 

# **Buy and sell**

**Automatic investments** 

Research & performance

**View history** 

**FAQs** 

**Fees** 

# Step 10:

A final verification page will appear asking you to confirm you want to make the trade. You'll need to click on the I understand box as well as **Prospectus** Acknowledgement.

To execute the trade, select Submit.

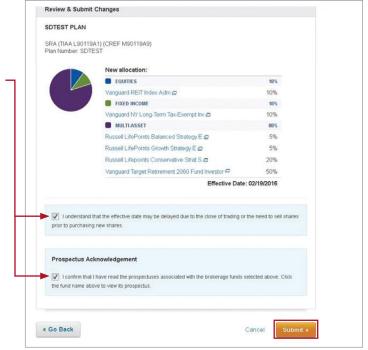

Before you begin

Opening an account

**Access your account** 

Buy and sell

**Automatic investments** 

**Research & performance** 

**View history** 

**FAQs** 

**Fees** 

# Mutual fund automatic investment/allocation plans

Once you own a brokerage mutual fund, you have the ability to make additional investments through your recurring contributions on an ongoing basis.

# Step 1:

Once you have logged in at TIAA.org/columbia. find your retirement investments on the secure home page, then click Change Investments.

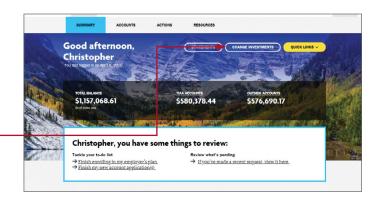

# Step 2:

From the Change investments screen, select Choose future investments.

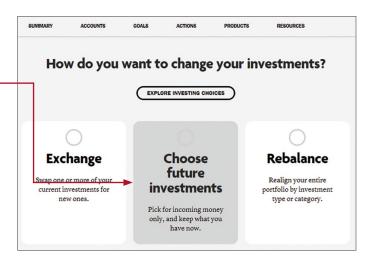

Before you begin

Opening an account

**Access your account** 

Buy and sell

**Automatic investments** 

**Research & performance** 

**View history** 

**FAQs** 

**Fees** 

# Step 3:

To start, select the fund and percentage you would like allocated to that fund. Contributions can go to both or either core and brokerage assets based upon your strategy. When allocating, it's important that the final percentage is 100%. Once the percentage equals 100%, click Continue.

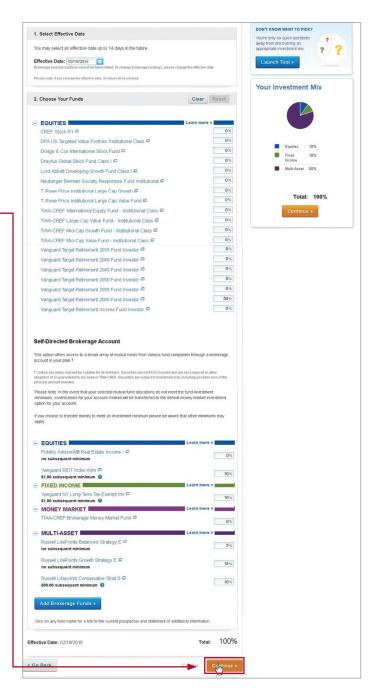

Before you begin

Opening an account

**Access your account** 

Buy and sell

**Automatic investments** 

**Research & performance** 

**View history** 

**FAQs** 

**Fees** 

### Step 4:

Next, you'll see a Review & Submit Changes screen to review your allocations in asset classes. distribution percentages and effective date. You'll need to click on the I understand box as well as the Prospectus Acknowledgement.

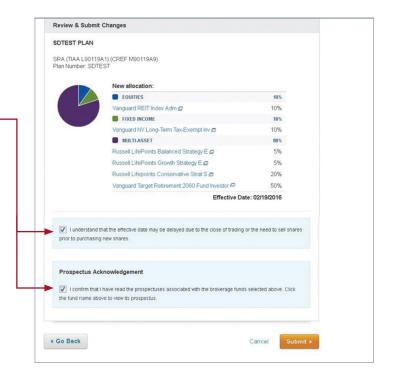

# Step 5:

You'll see a confirmation page that shows the changes to the allocations for your future contributions have been received.

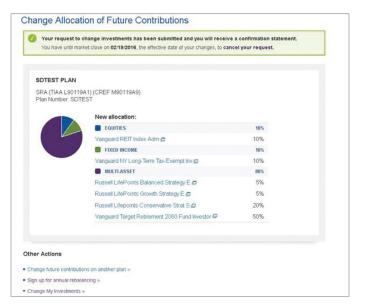

Before you begin

Opening an account

**Access your account** 

Buy and sell

**Automatic investments** 

Research & performance

**View history** 

**FAQs** 

**Fees** 

# Research & performance

One key to building a strategic investing plan is to be educated on your investing options and the performance of each of those options.

Through TIAA.org, you'll be able to educate yourself on funds, and stay up to date on current financial trends and financial news. Click on Resources and then select Mutual funds.

By selecting the Mutual funds option, you'll be able to see the various fund options that you can choose from to build your portfolio.

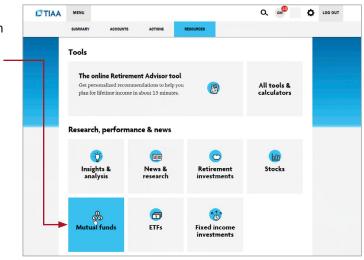

To research funds, you can click on the Screener tab. Here, you can set up criteria to find funds that support your strategy.

You also have the ability to select up to five funds and then click Compare to see how your options match up, how share classes compare to one another and more, all designed to help you become better educated and a more informed manager of your financial future.

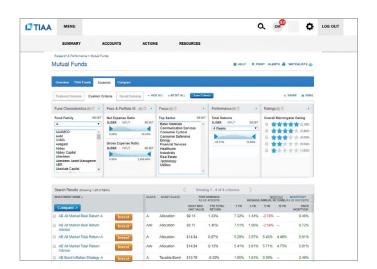

Before you begin

Opening an account

**Access your account** 

Buy and sell

**Automatic investments** 

**Research & performance** 

**View history** 

**FAQs** 

Fees

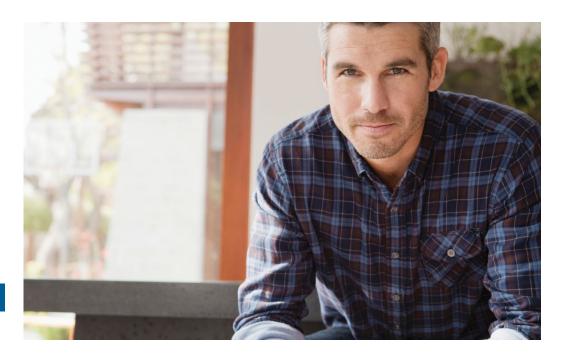

# View transaction history

Confirmations are sent for every trade. You can view your entire transaction history by logging in to your account at TIAA.org/columbia or through your monthly brokerage and quarterly combined retirement account statements.

#### Important notes:

- Trades placed before the investment trade cut-off time, 4 p.m. (ET), will be executed that business day. Transfers between the brokerage account and another account or fund available through the retirement plan(s) are subject to brokerage settlement periods and can take several days to complete.
- Transactions involving the sale of brokerage investments need to be placed 30 minutes before the mutual fund's cut-off time (see above) in order to be executed that business day. Cut-off times can be found in the mutual fund's prospectus. Transfers between the brokerage account and another account or fund available through retirement plan(s) are subject to brokerage settlement periods and can take several days to complete.

Before you begin

Opening an account

Access your account

Buy and sell

**Automatic investments** 

**Research & performance** 

**View history** 

**FAQs** 

**Fees** 

# Frequently asked questions

#### Q: How can I take a distribution or withdrawal from my brokerage account?

A: Distributions or withdrawals from your brokerage account aren't made directly. To receive distributions or withdrawals from the funds in your brokerage account, you first must transfer the amount you wish to withdraw from your brokerage account to the core menu, then request a withdrawal.

#### Q: Are there any fees associated with my brokerage account?

A: If you open a brokerage account, you will be charged a commission on all applicable transactions based upon the fees outlined in the Customer Account Agreement or dictated by the terms of the fund. Please see the Fees section that follows these FAQs for more detailed information.

#### Q: Will my brokerage account be monitored by anyone besides me?

A: No. Unlike the plan-sponsored retirement accounts, it is the responsibility of each individual to monitor and manage their own self-directed brokerage account. TIAA.org provides tools that allow individuals to compare investment options, review share classes available and other factors so that you can make informed decisions.

#### Q: Will I receive confirmations of my trades?

A: Yes. A confirmation for every trade is sent to you, according to your preferences. You can always view your transaction history or trade confirmations in the secure portion of TIAA.org/columbia or on your monthly brokerage account statements.

#### Q: Are brokerage services available to foreign address participants?

A: No. TIAA Brokerage is only available to enrolled plan participants with a permanent U.S. residential and mailing address.

Before you begin

Opening an account

**Access your account** 

Buy and sell

**Automatic investments** 

**Research & performance** 

**View history** 

**FAQs** 

**Fees** 

# **Transaction fees**

Transaction fees are charged in accordance with the TIAA Commission and Fee Schedule shown below.

#### TIAA Self-Directed Brokerage Account Customer Account Agreement

Commission and Fee Schedule effective February 15, 2021

Not all fees apply or are pertinent to all employer-sponsored plans. See individual plan for investment

| option details.                |                                                                                                    |                                                                                                    |                                              |
|--------------------------------|----------------------------------------------------------------------------------------------------|----------------------------------------------------------------------------------------------------|----------------------------------------------|
| For assistance:                | Online<br>TIAA.org/brokerage                                                                                                    | Automated<br>Telephone System<br>(ATS) <b>800-842-2252</b>                                                                                                    | Client Service<br>Assistance<br>800-842-2252 |
| Mutual funds                   |                                                                                                    |                                                                                                    |                                              |
| No-transaction-fee (NTF) funds | <ul> <li>Minimum initial investment for mutual funds: The greater of either the listed amount in the fund's prospectus or \$500. Additional investments typically based on amount listed in the fund's prospectus, generally \$100. Purchases placed below the stated minimum amount will be charged the appropriate transaction fee. Different minimums may apply for managed accounts.</li> <li>Transactions of NTF funds for amounts less than the \$500 minimum stated above will be subject to the appropriate transaction fee. Dollar cost averaging transactions are excluded.</li> <li>Short-term redemption fee: \$50 minimum for shares held less than three months (waived for shares transferred from another brokerage firm or financial institution). Additional redemption fees may apply as set forth in each fund's prospectus.</li> <li>Dollar cost averaging transactions, no fee; minimum transaction, \$100.</li> </ul> |                                                                                                    |                                              |
| Transaction-fee (TF) funds     | <ul> <li>Minimum initial investments typical<br/>generally \$100. Puwill be charged the<br/>may apply for man</li> </ul>                                                                                                    | e, regardless of order size: \$35 per trade.  al investment for mutual funds: The greater of either bunt in the fund's prospectus or \$500. Additional ypically based on amount listed in the fund's prospectus,  D. Purchases placed below the stated minimum amount d the appropriate transaction fee. Different minimums managed accounts.  eraging transactions, no fee; minimum transaction, \$100. |                                              |

For complete information about the brokerage account, read the TIAA Brokerage Account Customer Account Agreement or visit TIAA Brokerage forms at TIAA.org/public/brokerage/custsvce/forms.html. Additional fees and expenses apply to a continued investment in the funds and are described in the funds' current prospectus.

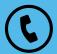

For questions about your brokerage account, please contact us at 800-842-2252.

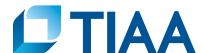

This material is for informational or educational purposes only and does not constitute fiduciary investment advice under ERISA, a securities recommendation under all securities laws, or an insurance product recommendation under state insurance laws or regulations. This material does not take into account any specific objectives or circumstances of any particular investor, or suggest any specific course of action. Investment decisions should be made based on the investor's own objectives and circumstances.

You should consider the investment objectives, risks, charges, and expenses carefully before investing. Please call 877-518-9161 or go to TIAA.org/prospectuses for current product and fund prospectuses that contain this and other information.

Investment, insurance, and annuity products are not FDIC insured, are not bank guaranteed, are not deposits, are not insured by any federal government agency, are not a condition to any banking service or activity, and may lose value.

TIAA Brokerage, a division of TIAA-CREF Individual & Institutional Services, LLC, Member FINRA, distributes securities products. Brokerage accounts are carried by Pershing, LLC, a subsidiary of The Bank of New York Mellon Corporation, Member FINRA, NYSE, SIPC.

TIAA Brokerage reserves the right to change its fee and commission schedule at its discretion, subject to notification in accordance with applicable laws and regulations.

Some securities may not be suitable for all investors.

©2022 Teachers Insurance and Annuity Association of America-College Retirement Equities Fund, 730 Third Avenue, New York, NY 10017

MT 1466489 2041177